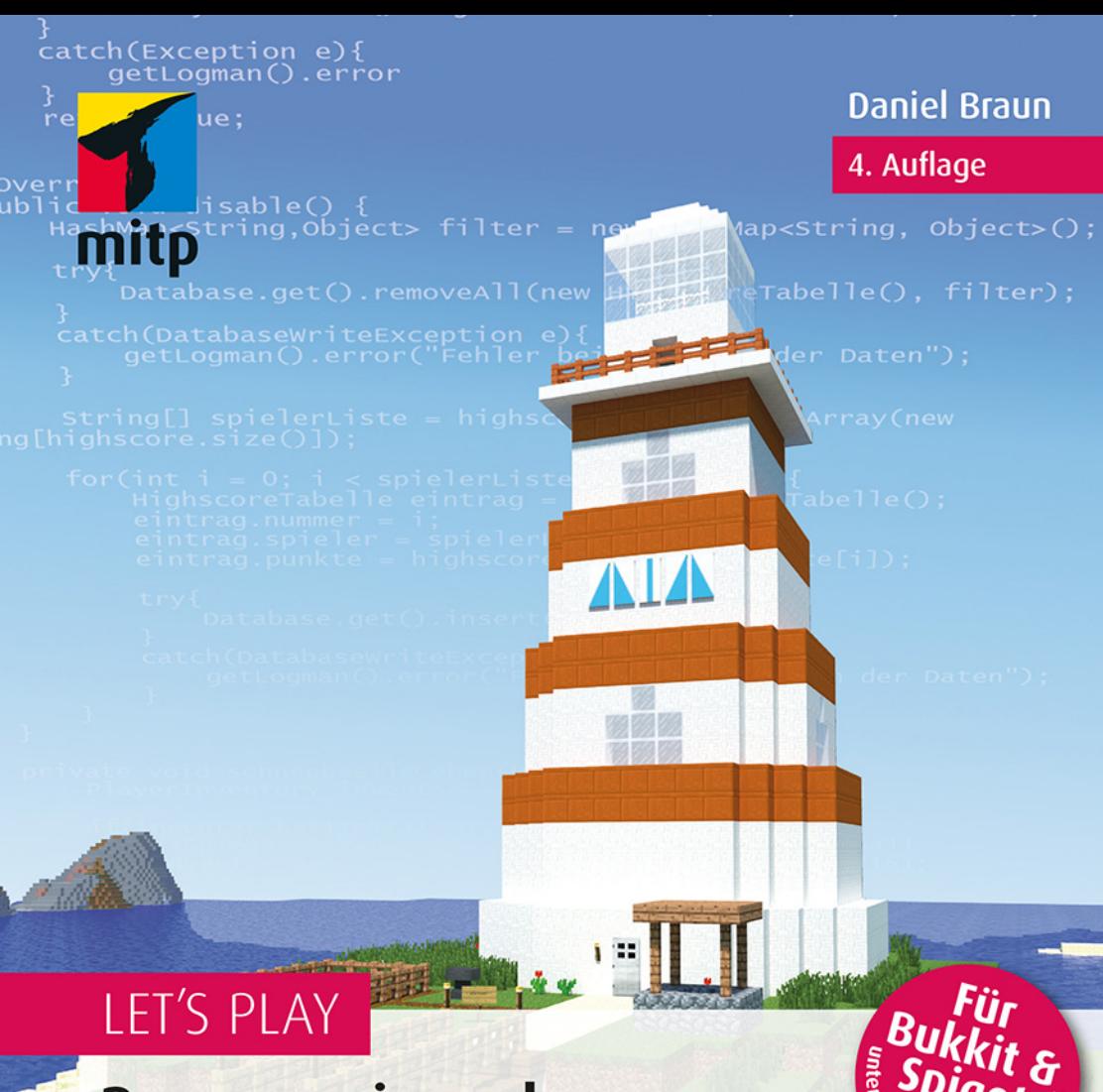

# Programmieren lernen mit Java Minecraft

**Plugins erstellen<br>ohne Vorkenntnisse** 

KEIN OFFIZIELLES MINECRAFTPRODUKT NICHT VON MOIANG GENEHMIGT ODER MIT MOJANG VERBUNDEN.

Linux und

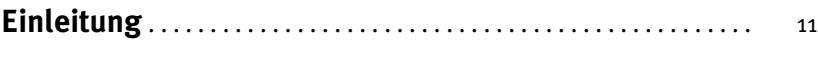

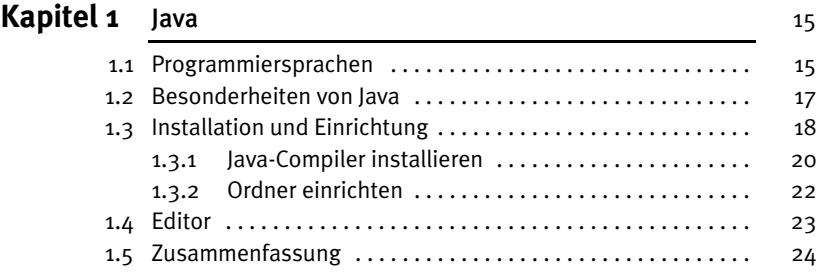

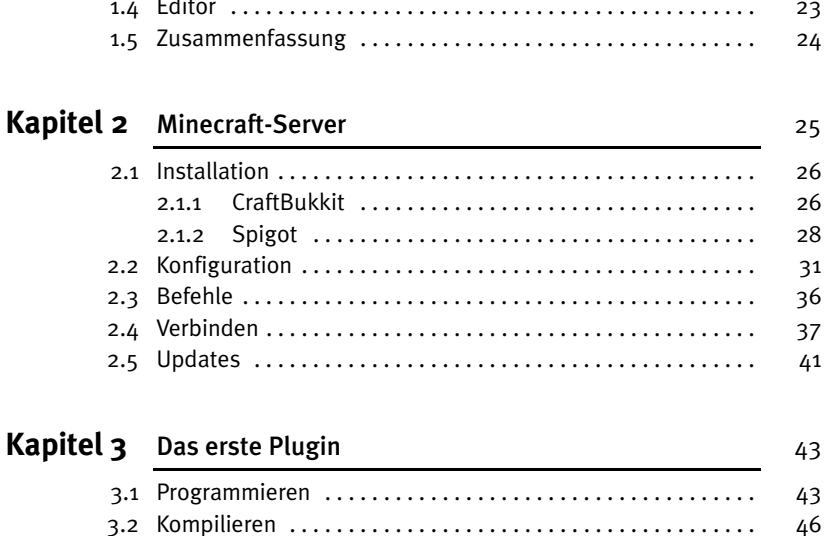

3.2.1 Fehler finden . . . . . . . . . . . . . . . . . . . . . . . . . . . . . . . . . 47 3.2.2 Jar-Datei erstellen . . . . . . . . . . . . . . . . . . . . . . . . . . . . . 49 3.3 Starten . . . . . . . . . . . . . . . . . . . . . . . . . . . . . . . . . . . . . . . . . . . . 50 3.4 Entdecken . . . . . . . . . . . . . . . . . . . . . . . . . . . . . . . . . . . . . . . . . 52 3.5 Rätsel . . . . . . . . . . . . . . . . . . . . . . . . . . . . . . . . . . . . . . . . . . . . . 52 3.6 Zusammenfassung . . . . . . . . . . . . . . . . . . . . . . . . . . . . . . . . . . 53

#### Kapitel 4 Chat-Befehle 55 4.1 Eigene Befehle definieren . . . . . . . . . . . . . . . . . . . . . . . . . . . . . 56 4.2 Chat-Nachrichten versenden . . . . . . . . . . . . . . . . . . . . . . . . . . . 60 4.3 Rätsel . . . . . . . . . . . . . . . . . . . . . . . . . . . . . . . . . . . . . . . . . . . . . . 61 4.4 Zusammenfassung . . . . . . . . . . . . . . . . . . . . . . . . . . . . . . . . . . . 61 Kapitel 5 Eclipse installieren und einrichten **63** 5.1 Installation . . . . . . . . . . . . . . . . . . . . . . . . . . . . . . . . . . . . . . . . . 63 5.2 Einrichtung . . . . . . . . . . . . . . . . . . . . . . . . . . . . . . . . . . . . . . . . . 64 5.3 Ein neues Projekt anlegen . . . . . . . . . . . . . . . . . . . . . . . . . . . . . 65 5.4 Neue Dateien in einem Projekt anlegen . . . . . . . . . . . . . . . . . . 67 5.4.1 Java-Datei . . . . . . . . . . . . . . . . . . . . . . . . . . . . . . . . . . . . 68 5.4.2 Info-Datei . . . . . . . . . . . . . . . . . . . . . . . . . . . . . . . . . . . . 70 5.5 Kompilieren und packen . . . . . . . . . . . . . . . . . . . . . . . . . . . . . . 70 **Kapitel 6** Variablen und Konstanten 73 6.1 Variablen . . . . . . . . . . . . . . . . . . . . . . . . . . . . . . . . . . . . . . . . . . . 73 6.1.1 Zahlen . . . . . . . . . . . . . . . . . . . . . . . . . . . . . . . . . . . . . . . 74 6.1.2 Zeichenketten . . . . . . . . . . . . . . . . . . . . . . . . . . . . . . . . 77 6.1.3 Konvertierung . . . . . . . . . . . . . . . . . . . . . . . . . . . . . . . . 82 6.1.4 Arrays . . . . . . . . . . . . . . . . . . . . . . . . . . . . . . . . . . . . . . . 93 6.2 Konstanten . . . . . . . . . . . . . . . . . . . . . . . . . . . . . . . . . . . . . . . . . 95 6.3 Rätsel . . . . . . . . . . . . . . . . . . . . . . . . . . . . . . . . . . . . . . . . . . . . . . 96 6.4 Zusammenfassung . . . . . . . . . . . . . . . . . . . . . . . . . . . . . . . . . . . 97 **Kapitel 7** Schleifen 101 7.1 Kürbis-Plugin . . . . . . . . . . . . . . . . . . . . . . . . . . . . . . . . . . . . . . . 101 7.1.1 Positionierung . . . . . . . . . . . . . . . . . . . . . . . . . . . . . . . . 102 7.1.2 Blöcke platzieren . . . . . . . . . . . . . . . . . . . . . . . . . . . . . . 104 7.2 Die verschiedenen Schleifen . . . . . . . . . . . . . . . . . . . . . . . . . . . 107 7.2.1 for-Schleife . . . . . . . . . . . . . . . . . . . . . . . . . . . . . . . . . . . 108 7.2.2 while-Schleife . . . . . . . . . . . . . . . . . . . . . . . . . . . . . . . . 112 7.2.3 do-while-Schleife . . . . . . . . . . . . . . . . . . . . . . . . . . . . . . 117 7.2.4 Verschachtelte Schleifen . . . . . . . . . . . . . . . . . . . . . . . 118

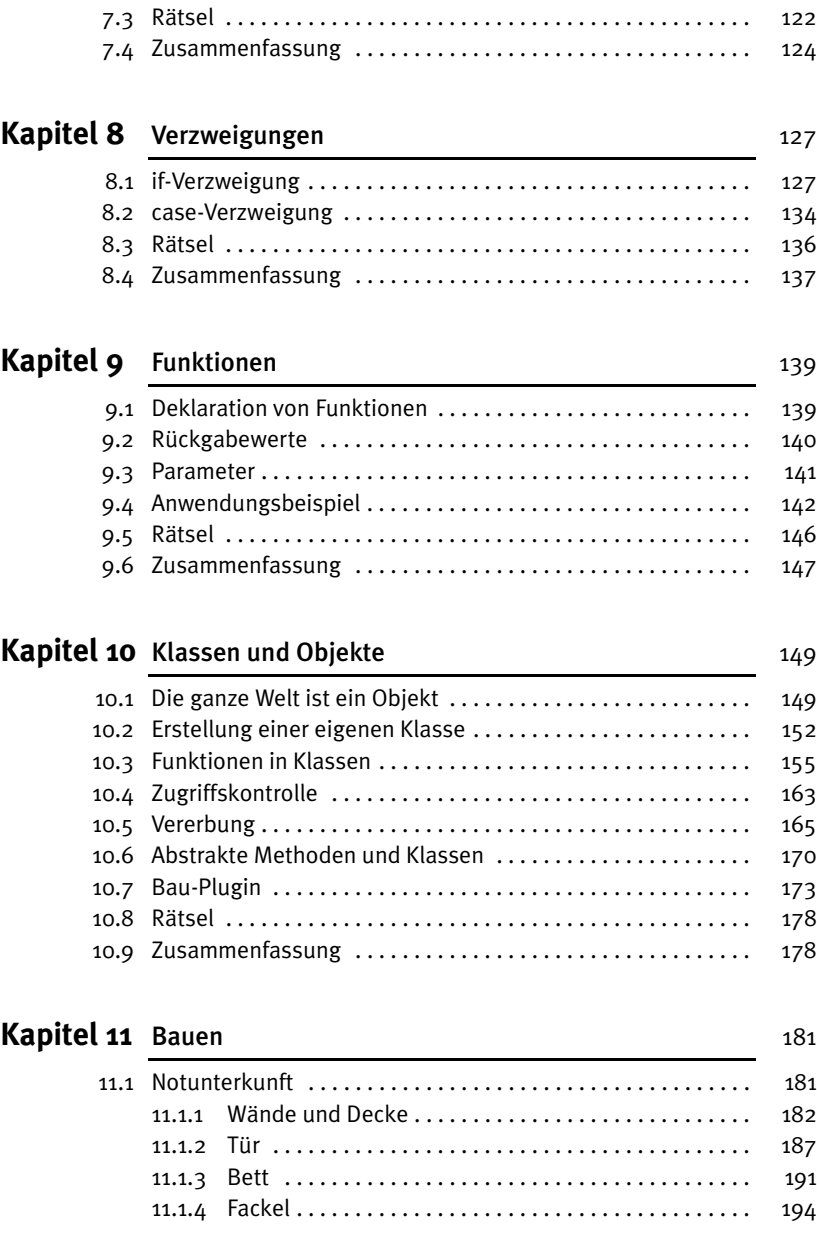

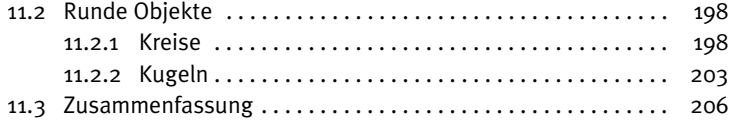

#### Kapitel 12 Schilder 207

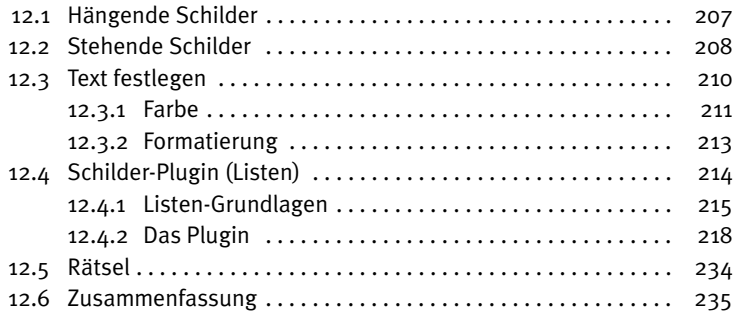

#### Kapitel 13 Listener 237

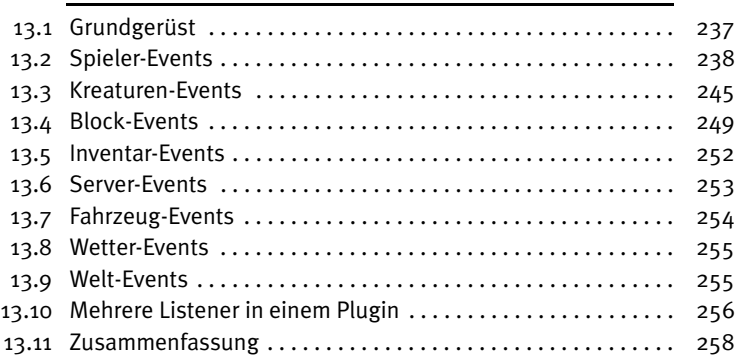

#### Kapitel 14 Crafting-Rezepte 259

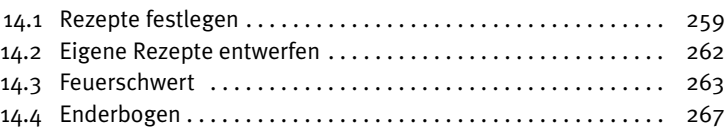

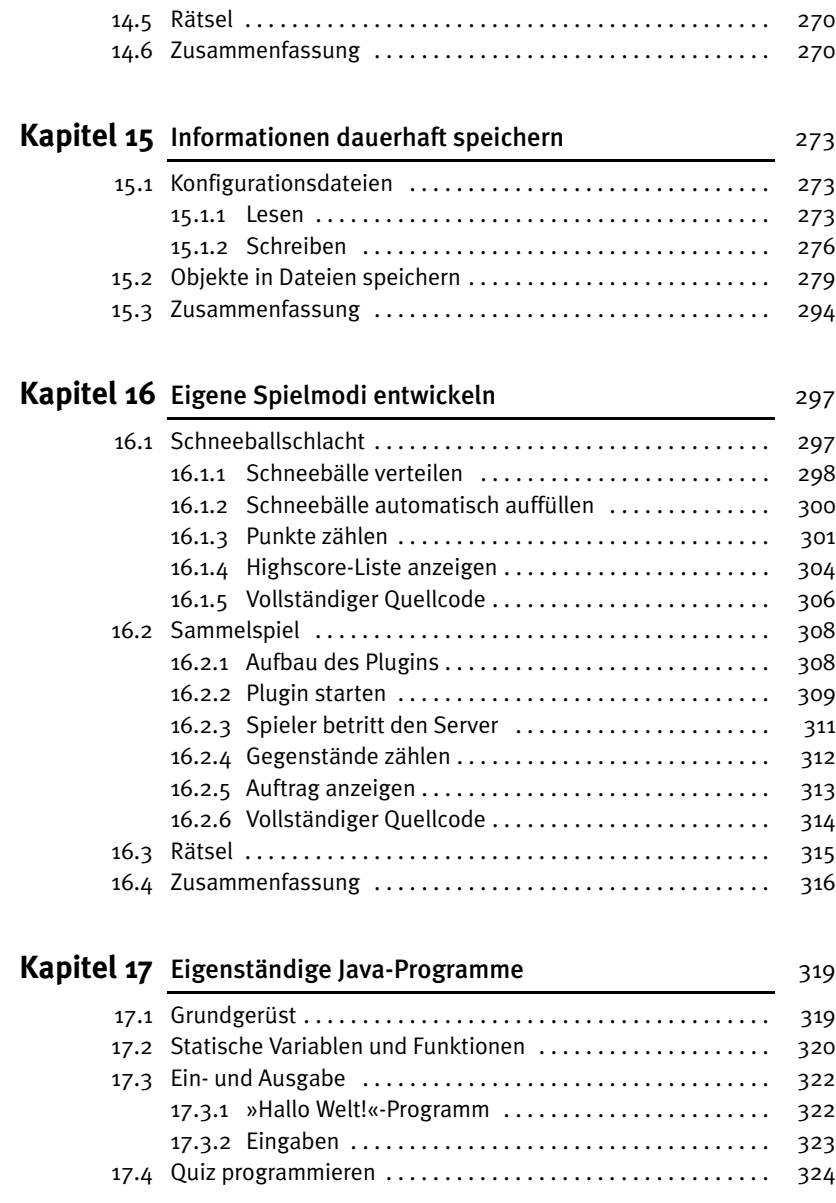

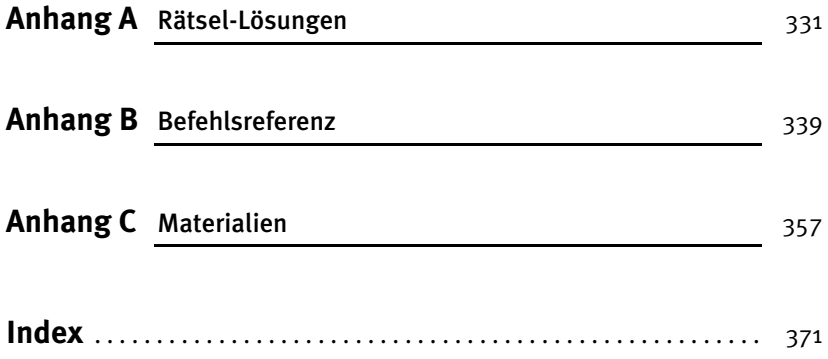

# Einleitung

Liebe Leserinnen und Leser,

die Welt von Minecraft steckt voller Dinge, die es zu entdecken gilt. Verschiedene Landschaften, Hunderte verschiedene Gegenstände und allerlei Tiere und Monster sind nur einige der Dinge, die dich erwarten.

Irgendwann ist aber selbst diese Vielzahl an Möglichkeiten erschöpft und man hat das Gefühl, alles schon einmal gesehen oder gemacht zu haben. Wenn es dir so geht, dann ist dieses Buch genau das Richtige für dich. Denn im Verlaufe dieses Buches lernst du, wie man mithilfe von Java und dem Bukkit- oder Spigot-Server eigene Erweiterungen für Minecraft programmiert, sogenannte Plugins, die du dann zusammen mit deinen Freunden auf deinem eigenen Minecraft-Server ausprobieren kannst.

Egal ob du neue Crafting-Rezepte entwerfen möchtest, ganze Häuser mit einem einfachen Chat-Befehl bauen oder sogar einen eigenen Spielmodus programmieren möchtest, mit eigenen Plugins steckt die Welt von Minecraft wieder voller Herausforderungen und Dingen, die entdeckt werden wollen. Und ganz nebenbei lernst du auch noch zu programmieren – und wer weiß, vielleicht kommt das nächste Minecraft eines Tages von dir!

Bevor es so weit ist, liegt allerdings noch ein ordentliches Stück Weg vor dir. Die ersten beiden Kapitel dieses Buches beschäftigen sich deshalb zunächst einmal damit, wie du deinen Computer für das Programmieren und Testen eigener Plugins vorbereitest. Dazu wird dir erklärt, wie du den Bukkit- oder Spigot-Server installierst, der in diesem Buch verwendet wird, ihn nach deinen Wünschen konfigurierst und wie du deinen Computer so einrichtest, dass du Java-Programme schreiben kannst.

Direkt im Anschluss geht es im dritten Kapitel ohne Umschweife direkt los mit dem Programmieren deines ersten eigenen Plugins. Die ersten Schritte werden dir vielleicht noch etwas unspektakulär vorkommen, aber mit jedem der folgenden Kapitel wirst du immer mehr Möglichkeiten haben, um immer ausgeklügeltere Plugins zu programmieren. Schon im vierten Kapitel wirst du zum Beispiel lernen, wie du eigene Chat-Befehle programmieren und verwenden kannst.

In Kapitel 5 lernst du Eclipse kennen, einen Editor, der dich beim Programmieren von Plugins mit vielen nützlichen Funktionen unterstützen kann. Die Kapitel 6 bis 10 beschäftigen sich mit grundlegenden Konzepten des Programmierens im Allgemeinen und der Programmiersprache Java im Besonderen. Was du hier liest, wird dir nicht nur beim Programmieren von Minecraft-Plugins helfen, sondern beim Programmieren jedes Programms in jeder Programmiersprache. Trotzdem entstehen dabei natürlich auch einige praktische kleine Plugins wie zum Beispiel das Mauer-Plugin, das es dir erlaubt, mit einem einfachen Chat-Befehl auf die Schnelle eine Mauer zu bauen – wenn du möchtest, sogar aus purem Gold.

Das elfte Kapitel widmet sich dann ganz der Baukunst. Häuser, Schilder, Kreise und Kugeln – hier wird kein Block auf dem anderen gelassen. Und wenn du schon einmal versucht hast, eine Kugel in Minecraft von Hand zu bauen, dann wirst du ganz besonders die Dienste des Kugel-Plugins zu schätzen wissen, das dir auf Knopfdruck eine nahezu perfekte Kugel zaubern kann. Weiter geht es danach mit dem Bau von Schildern, denen das gesamte zwölfte Kapitel gewidmet ist.

Und wenn dir selbst ein Knopfdruck noch zu viel ist, dann wird dir das dreizehnte Kapitel besonders gefallen. Dort geht es nämlich um Plugins, die vollautomatisch auf Geschehnisse in der Spielwelt reagieren. Egal ob ein Creeper über die Karte schleicht, ein Spieler etwas isst oder ein Baum wächst: Hier lernst du, wie deinem Plugin nichts mehr von dem entgeht, was auf deinem Server passiert, und natürlich auch, wie du darauf reagieren kannst.

Falls du dich um die umherschleichenden Creeper aber doch lieber ganz manuell kümmern möchtest, kannst du die Informationen aus Kapitel 14 nutzen, um ganz eigene Waffen zu kreieren. In diesem Kapitel geht es nämlich um das Erstellen eigener Crafting-Rezepte und ein Beispiel, das dir dort begegnen wird, ist ein Rezept für ein Flammenschwert, das alles in Brand setzt, worauf es trifft.

Kapitel 15 ist dann wieder etwas technischer, aber nicht weniger nützlich. Hier lernst du nämlich, wie du Informationen dauerhaft speichern kannst, die auch dann erhalten bleiben, wenn der Server zwischenzeitlich ausgeschaltet wird. Das ist zum Beispiel praktisch, wenn du wie in Kapitel 16 eigene Spielmodi kreieren willst, also sozusagen ein Spiel im Spiel. Wie wäre es zum Beispiel mit einem Schneeballschlacht-Mod mit eigener Highscore-Liste, die die Treffer zählt? Oder lieber ein lustiges Suchspiel, bei dem der Gewinner mit Erfahrungspunkten oder wertvollen Gegenständen belohnt wird? Ganz wie du möchtest: Deiner Kreativität sind keine Grenzen gesetzt!

Im letzten Kapitel bekommst du dann noch einen kurzen Ausblick darauf, was du mit deinen neu gewonnenen Programmierfähigkeiten noch anstellen kannst, außer Minecraft-Plugins zu programmieren. Denn wenn du am Ende des Buches angelangt bist, hört der Spaß noch lange nicht auf, denn dann hast du alle Werkzeuge und alles Wissen, das du benötigst, um ganz eigene Plugins, ganz nach deinen Vorstellungen zu entwerfen. Dabei helfen dir einige Listen im Anhang des Buches, in denen du Befehle und besonders häufig benötigte Dinge schnell nachschlagen kannst. Denn egal wie erfahren man als Programmierer ist, alles kann und muss man nicht auswendig können, man muss nur wissen, wo man es nachschlagen kann – und genau dazu dient der Anhang dieses Buches.

Für Fragen, Kritik oder Anregungen zum Buch oder generell zu Minecraft-Plugins, kannst du mich gerne jederzeit kontaktieren. Du erreichst mich per Mail an info@ daniel-braun.com, über meine Facebook-Seite *www.facebook.com/AutorDanielBraun* oder über meine Website *www.daniel-braun.com*.

#### **Downloads zum Buch**

Unter der Webadresse *buch.daniel-braun.com* findest du:

- Links zu allen Downloads, die du benötigst
- Alle Plugins, die du im Rahmen des Buches programmieren wirst, falls du den Code nicht aus dem Buch abtippen möchtest

Mein besonderer Dank gilt Karl-Heinz Barzen, der den Entstehungsprozess dieses Buches unermüdlich mit zahlreichen hilfreichen Kommentaren und Anmerkungen begleitet und damit einen wichtigen Beitrag dazu geleistet hat, dass dieses Buch möglichst verständlich und einsteigerfreundlich wird.

Nun wünsche ich dir aber vor allem viel Spaß beim Lesen, Programmieren und Entdecken!

Daniel Braun

# Kapitel 1

# **Java**

Ob bewusst oder unbewusst, eine der wichtigsten Entscheidungen, die man auf dem Weg zum Programmierer zu treffen hat, hast du bereits getroffen: welche Programmiersprache du lernen möchtest. Mit diesem Buch hast du dich nämlich für die Programmiersprache Java entschieden. Bevor wir uns aber mit den Besonderheiten von Java beschäftigen und damit, warum es eine gute Entscheidung ist, Java zu lernen, soll es zunächst um die Frage gehen, was Programmiersprachen eigentlich sind und warum sie benötigt werden.

## **1.1 Programmiersprachen**

Beim Programmieren geht es im Wesentlichen darum, dass der Programmierer dem Computer eine bestimmte Aufgabe gibt, die dieser erledigen soll. Damit er das kann, braucht der Computer eine genaue Handlungsvorschrift, die auch *Algorithmus* genannt wird. Auch im Alltag begegnen uns oft Handlungsvorschriften, zum Beispiel in Form eines Rezepts:

- 1. 250 Gramm Mehl in eine Schüssel geben
- 2. 500 Milliliter Milch dazugeben
- 3. 2 Eier hinzugeben
- 4. Mit einer Prise Salz würzen
- 5. Umrühren

Fertig ist der Crêpes-Teig! Damit eine Handlungsvorschrift korrekt ausgeführt werden kann, müssen sich beide Seiten auf eine gemeinsame Sprache einigen. Wenn dir jemand ein Rezept auf Chinesisch gibt, kannst du vermutlich nicht viel damit anfangen.

Computer »sprechen« in Einsen und Nullen, also in einer Sprache, mit der Menschen nicht besonders gut umgehen können. Unsere Sprache wiederum, egal ob es sich um Deutsch, Englisch oder Chinesisch handelt, ist für den Computer viel zu ungenau. Nehmen wir zum Beispiel den Satz: »Da vorne ist eine Bank.« Obwohl es sich dabei um einen vollkommen korrekten deutschen Satz handelt, ist doch nicht eindeutig klar, was mit dem Satz eigentlich gemeint ist. Steht da vorne eine Parkbank, auf die man sich setzen kann, oder ist dort die Filiale einer Bank, auf der man Geld einzahlen und abheben kann? Es wäre ein recht kostspieliger Fehler, wenn dein Computer beim Online-Shoppen aus Versehen die Deutsche Bank statt einer Bank für den Garten kauft.

Algorithmen müssen deshalb nicht nur Handlungsvorschriften sein, sie müssen *eindeutige Handlungsvorschriften* sein. Auch mit Begriffen wie »eine Prise« kann ein Computer wenig anfangen. Aus diesem Grund nutzen wir Programmiersprachen, denn sie ermöglichen es uns, eindeutige Handlungsvorschriften festzulegen. Und obwohl sie auf den ersten Blick recht kompliziert scheinen, können wir sie doch leichter lernen als eine Sprache aus Nullen und Einsen.

Damit der Computer die Programmiersprache auch versteht, muss sie aber zunächst übersetzt werden, in die sogenannte *Maschinensprache*. Diese Übersetzung findet durch ein Programm statt, das *Compiler* genannt wird. Das Ergebnis sind dann sogenannte *Binärdateien*, die vom Computer ausgeführt werden können. Diese Binärdateien bestehen, wie in Abbildung 1.1 gezeigt, nur aus Nullen und Einsen.

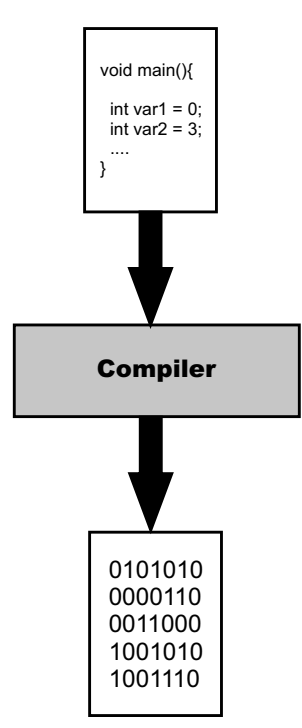

Abbildung 1.1: Funktionsweise eines Compilers

Der einfache Satz »Das ist ein Test.« wird so zum Beispiel zu einer 136 Zeichen langen Kette aus Nullen und Einsen, die du in Listing 1.1 sehen kannst.

01000100 01100001 01110011 00100000 01101001 01110011 01110100 00100000 01100101 01101001 01101110 00100000 01010100 01100101 01110011 01110100 00101110

#### **Listing 1.1:** Binärcodierung von »Das ist ein Test.«

#### **Merke**

- Ein *Algorithmus* ist eine eindeutige Handlungsvorschrift.
- Der *Compiler* übersetzt Programmiersprache in Maschinensprache.
- Eine *Binärdatei* besteht aus Nullen und Einsen.

### **1.2 Besonderheiten von Java**

Verschiedene Programmiersprachen haben verschiedene Vor- und Nachteile. Einige sind besonders leicht zu erlernen, wie zum Beispiel Python, andere, wie zum Beispiel C, sind besonders für zeitkritische Anwendungen geeignet, also Anwendungen, bei denen es auf schnelle Reaktionszeiten ankommt, und wieder andere sind besonders universell einsetzbar, wie zum Beispiel Java. Die eine »richtige« oder »beste« Programmiersprache gibt es daher nicht – je nach Anwendungsfall kann der Einsatz einer anderen Programmiersprache sinnvoll sein.

Der Hauptgrund, warum wir Java zum Programmieren unserer Plugins verwenden, ist, dass sowohl Minecraft selbst als auch der Minecraft-Server in Java programmiert sind. Außerdem können Java-Programme, im Gegensatz zu vielen in anderen Programmiersprachen geschriebenen Programmen, problemlos auf allen gängigen Betriebssystemen ausgeführt werden, also insbesondere auf Windows, GNU/Linux und macOS.

Damit das möglich ist, funktioniert der Java-Compiler anders als andere Compiler. Er wandelt die Programmiersprache nicht sofort in Maschinencode um, sondern zunächst in den sogenannten *Java-Bytecode*. Dieser ist ein Zwischenschritt zwischen der für Menschen gut lesbaren Programmiersprache und dem für den Computer gut lesbaren Maschinencode. Erst die sogenannte *Java Virtual Machine* (*JVM*) wandelt das Programm in Maschinencode um.

Der Vorteil: Statt jedes Programm in Maschinencode für jedes Betriebssystem, also zum Beispiel Windows, macOS und GNU/Linux übersetzen zu müssen, muss nur ein Programm, nämlich die Java Virtual Machine, für jedes Betriebssystem übersetzt werden – und das bedeutet deutlich weniger Aufwand.

1 Java

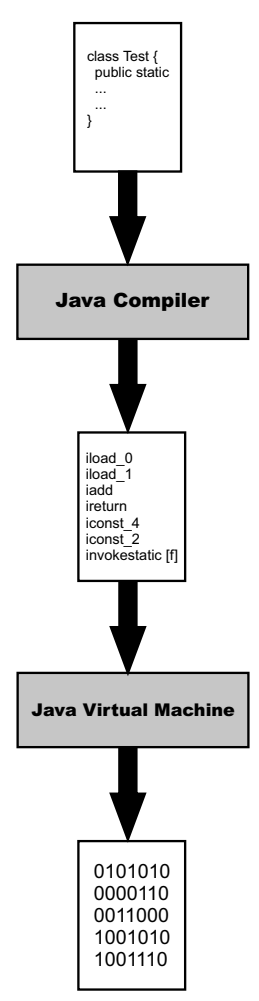

Abbildung 1.2: Funktionsweise des Java-Compilers

### **1.3 Installation und Einrichtung**

Bevor du mit dem eigentlichen Programmieren loslegen kannst, musst du daher dafür sorgen, dass auf deinem Computer sowohl die Java Virtual Machine als auch der Java-Compiler installiert sind. Auf manchen Systemen, insbesondere GNU/Linux-Systemen,

sind beide Programme schon vorinstalliert. Um zu testen, ob das bei deinem System der Fall ist, musst du zunächst die Eingabeaufforderung (Windows) beziehungsweise das Terminal (GNU/Linux, macOS) öffnen, denn im Gegensatz zu den meisten modernen Programmen, wie wir sie heute kennen, hat der Java Compiler keine grafische Oberfläche, sondern wird komplett über die Eingabeaufforderung bedient. Unter Windows findest du die Eingabeaufforderung entweder, indem du den Namen einfach in das Suchfeld im Startmenü eingibst, oder ebenfalls im Startmenü unter ZUBEHÖR. Unter macOS findest du das Terminal im Ordner /Programme/Dienstprogramme oder indem du in die Suche Terminal eingibst. In der Eingabeaufforderung beziehungsweise im Terminal gibst du dann den Befehl javac ein und bestätigst die Eingabe mit der (Enter)-Taste. Ist danach eine Ausgabe wie in Abbildung 1.3 zu sehen, ist der Java-Compiler bereits korrekt auf deinem Computer installiert und du kannst direkt weiter zu Abschnitt 1.3.2 springen. Bekommst du dagegen eine Meldung wie Der Befehl "javac" ist entweder falsch geschrieben oder konnte nicht gefunden werden. oder Ähnliches, so muss der Java-Compiler noch auf deinem Computer installiert werden.

| Usage: javac <options> <source files=""/></options>                                                   |                                                     |
|----------------------------------------------------------------------------------------------------|-----------------------------------------------------|
| where possible options include:                                                                       |                                                     |
| $-q$                                                                                                  | Generate all debugging info                         |
| $-g:none$                                                                                             | Generate no debugging info                          |
| $-q$ : {lines, vars, source}                                                                          | Generate only some debugging info                   |
| -nowarn                                                                                               | Generate no warnings                                |
| $-$ verbose                                                                                           | Output messages about what the compiler is doing    |
| $-deprecat$ ion                                                                                       | Output source locations where deprecated APIs are u |
| sed                                                                                                   |                                                     |
| -classpath <path></path>                                                                              | Specify where to find user class files and annotati |
| on processors                                                                                         |                                                     |
| -cp <path></path>                                                                                     | Specify where to find user class files and annotati |
| on processors                                                                                         |                                                     |
| $-sourcepath \langle path \rangle$                                                                    | Specify where to find input source files            |
| $-boote$ lasspath $\langle$ path $\rangle$                                                            | Override location of bootstrap class files          |
| $-extdirs$ $\langle$ dirs $\rangle$                                                                   | Override location of installed extensions           |
| -endorseddirs <dirs></dirs>                                                                           | Override location of endorsed standards path        |
| -proc:(none,only)                                                                                     | Control whether annotation processing and/or compil |
| ation is done.                                                                                        |                                                     |
| -processor <class1>[,<class2>,<class3>] Names of the annotation processors</class3></class2></class1> |                                                     |
| to run; bypasses default discovery process                                                            |                                                     |
| $\neg$ processorpath $\langle$ path $\rangle$                                                         | Specify where to find annotation processors         |
| -parameters                                                                                           | Generate metadata for reflection on method paramete |
| rs                                                                                                    |                                                     |
| -d <directory></directory>                                                                            | Specify where to place generated class files        |
| $-s \langle$ directory $\rangle$                                                                      | Specify where to place generated source files       |
| $-h \langle$ directory>                                                                               | Specify where to place generated native header file |
| s                                                                                                    |                                                     |
| $-$ implicit: $\{none, class\}$                                                                       | Specify whether or not to generate class files for  |
| implicitly referenced files                                                                           |                                                     |
| -encoding <encoding></encoding>                                                                       | Specify character encoding used by source files     |
| $-source$ $\zeta$ release $\zeta$                                                                     | Provide source compatibility with specified release |
|                                                                                                    |                                                     |
| $-target$ $\langle$ release $\rangle$                                                                 | Generate class files for specific UM version        |
| $-profile$ $\langle$ profile $\rangle$                                                                | Check that API used is available in the specified p |
| rofile                                                                                                |                                                     |
| -version                                                                                              | Version information                                 |
| $-$ he $1p$                                                                                           | Print a synopsis of standard options                |
| -Akey[=value]                                                                                         | Options to pass to annotation processors            |
| $-\mathbf{x}$                                                                                         | Print a synopsis of nonstandard options             |
| $-J$ $\langle$ f $Iag$ $\rangle$                                                                      | Pass <flag> directly to the runtime system</flag>   |
| $-$ Werror                                                                                            | Terminate compilation if warnings occur             |
| $P\langle$ filename $\rangle$                                                                         | Read options and filenames from file                |

Abbildung 1.3: Ausgabe bei korrekt installiertem Java-Compiler

#### **1.3.1 Java-Compiler installieren**

Der Java-Compiler ist, wie auch die Java Virtual Machine, Teil des *Java Development Kit* (JDK) und kann kostenlos heruntergeladen werden. Einen Link zum Download findest du auf buch.daniel-braun.com.

Auf der Downloadseite von Oracle musst du dann die für dein Betriebssystem passende Datei herunterladen. Die Dateien sind nach dem Schema benannt jdk-\$u\$\$\$ betriebssystem-x64, wobei die \$-Zeichen der Versionsnummer entsprechen und betriebssystem dem Namen des Betriebssystems, das du verwendest. Nach dem Herunterladen kannst du die Datei einfach mit einem Doppelklick öffnen und der Installation bis zum Ende folgen.

Sobald diese abgeschlossen ist, solltest du die in Abschnitt 1.3 beschriebenen Schritte wiederholen, um zu testen, ob der Java-Compiler nun korrekt installiert ist. Solltest du Windows verwenden, kann es sein, dass der Befehl noch nicht funktioniert. Das bedeutet wahrscheinlich nicht, dass es einen Fehler bei der Installation gegeben hat, sondern lediglich, dass du noch eine sogenannte Umgebungsvariable einstellen musst.

Dazu musst du zunächst die erweiterten Systemeinstellungen deines Computers öffnen.

**Windows XP, Vista und 7:** Unter Windows XP, Vista und 7 öffnest du dafür zunächst das Startmenü und dann die SYSTEMSTEUERUNG. Dort wählst du aus der Kategorie SYSTEM UND SICHERHEIT den Eintrag SYSTEM aus und im sich danach öffnenden Fenster den Eintrag ERWEITERTE SYSTEMEINSTELLUNGEN.

**Windows 8 und 10:** Unter Windows 8 kannst du diese öffnen, indem du den Begriff einfach direkt in die Suche eingibst. Unter Windows 10 dagegen musst du zunächst mit der rechten Maustaste auf das Windows-Logo in der unteren linken Ecke klicken und dort dann auf SYSTEM und in dem sich öffnenden Fenster wieder auf ERWEITERTE SYSTEMEINSTEL-LUNGEN.

Nun solltest du, unabhängig von deiner verwendeten Windows-Version, das in Abbildung 1.4 gezeigte Fenster sehen. Dort findest du in der rechten unteren Ecke einen Button mit der Beschriftung UMGEBUNGSVARIABLEN. Bei einem Klick darauf öffnet sich das in Abbildung 1.5 gezeigte Fenster.

Dort wählst du dann, wie in Abbildung 1.5 gezeigt, den Eintrag PATH aus und klickst anschließend auf BEARBEITEN. Sollte der Eintrag nicht vorhanden sein, so kannst du direkt zum nächsten Absatz springen. Danach öffnet sich ein langes Textfeld, in dem es schon zahlreiche Einträge gibt, die auf keinen Fall geändert werden dürfen. Stattdessen solltest du am Ende, abgetrennt durch ein Semikolon, den Pfad angeben, an dem du zuvor das Java Development Kit installiert hast. Standardmäßig sähe das so aus:

C:\Program Files\Java\jdk1.8.0\_121\bin;

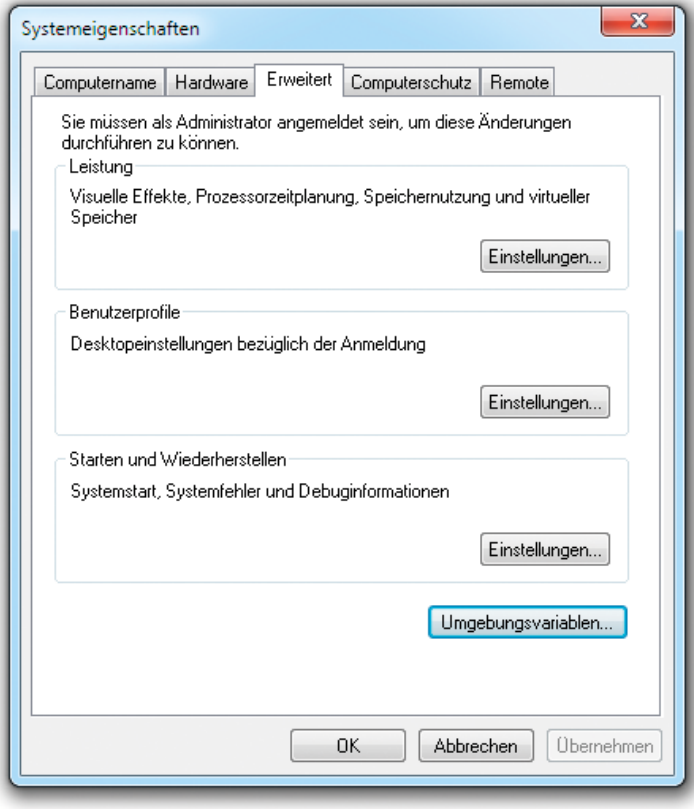

Abbildung 1.4: Erweiterte Systemeinstellungen

Je nachdem, welche Java-Version du installiert hast, kann der Pfad aber, insbesondere bei der Versionsnummer, leicht abweichen. Daher solltest du unbedingt darauf achten, den tatsächlichen Installationspfad zu nutzen. Danach musst du die Änderungen nur noch mit OK und ÜBERNEHMEN bestätigen.

Sollte es bei dir noch keinen Eintrag mit dem Namen PATH geben, so kannst du diesen ganz einfach selbst anlegen. Dazu klickst du statt auf BEARBEITEN einfach auf NEU. Im Fenster, das sich daraufhin öffnet, gibst du als NAME DER VARIABLEN das Wort PATH ein und als WERT DER VARIABLEN den Pfad zur Installation, beendet durch ein Semikolon, und bestätigst deine Eingabe mit OK.

Anschließend sollte der javac-Befehl dann in der Eingabeaufforderung funktionieren.

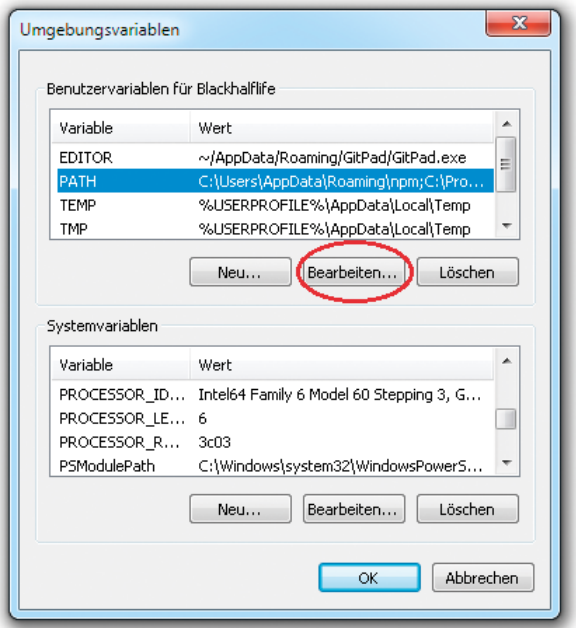

Abbildung 1.5: Umgebungsvariablen

#### **1.3.2 Ordner einrichten**

Im Verlaufe des Buches wirst du zahlreiche Plugins programmieren, einige davon auch in verschiedenen Versionen. Damit du darüber später leichter den Überblick behalten kannst, solltest du jetzt schon vorsorgen.

Am besten legst du einen eigenen Ordner an, in dem du später alle Projekte aus dem Buch speicherst. Prinzipiell kannst du diesen Ordner natürlich, wie den des Servers, wieder speichern, wo du möchtest. Es wird dir später aber das Leben erleichtern, wenn du ihn im selben Verzeichnis wie den Server-Ordner platzierst, unter Windows also zum Beispiel unter C:\ und unter GNU/Linux und macOS unter /home/Benutzername beziehungsweise /Benutzer/Benutzername. Als Namen für den Ordner kannst du zum Beispiel einfach plugins wählen.

## **1.4 Editor**

Damit sind auch fast alle Vorbereitungen abgeschlossen, die nötig sind, bevor es mit dem Programmieren losgehen kann. Was dir jetzt noch fehlt, ist ein Programm zum Schreiben deiner zukünftigen Plugins. Grundsätzlich kannst du dazu nahezu jedes Programm verwenden, mit dem man Texte verfassen kann. Der mit Windows mitgelieferte EDITOR, den du im Startmenü unter ZUBEHÖR findest, ist zum Beispiel völlig ausreichend. macOS bringt das Programm TEXTEDIT mit, das sich im Ordner Programme befindet oder über die Suche gefunden werden kann. Solltest du dich für den Windows-Editor entscheiden, so musst du beim SPEICHERN darauf achten, dass du als DATEITYP den Eintrag ALLE DATEIEN auswählst. Beim Programm TEXTEDIT sollte nach dem Neuanlegen eines Dokuments der Menüpunkt FORMAT|IN REINEN TEXT UMWANDELN ausgewählt werden. Und unabhängig davon, welches Programm du verwendest, solltest du beim Speichern an den Dateinamen die Endung .java anhängen, damit dein Computer weiß, dass es sich bei der gespeicherten Datei um Java-Code handelt.

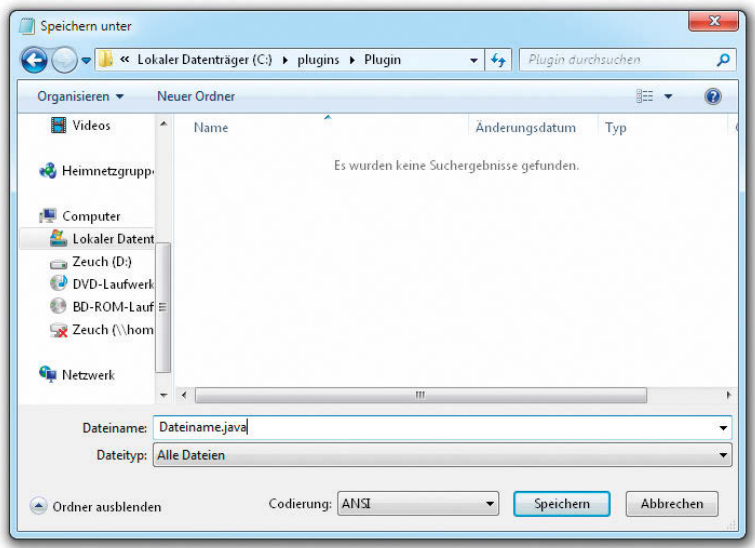

Abbildung 1.6: Speichern von Dateien mit dem Windows-Editor

Wenn du es gerne etwas komfortabler hättest, kannst du aber auch einen Editor wählen, der speziell dafür entwickelt wurde, Java-Programme zu schreiben. Solche Editoren bieten dir in der Regel zahlreiche Komfortfunktionen wie das automatische Einfärben von Quellcode, automatisches Einrücken oder sogar eine automatische Vervollständigung an. Einige Editoren, die besonders viele solcher Zusatzfunktionen mitbringen, nennt man auch **integrierte Entwicklungsumgebungen**, oder englisch *Integrated Development Environment*, kurz **IDE**s. Zu den bekanntesten Java-IDEs gehören zum Beispiel Eclipse und NetBeans.

Diese sind mitunter allerdings sehr komplex zu bedienen. Fürs Erste solltest du daher vielleicht einen etwas weniger umfangreichen Editor wählen, da du die meisten Funktionen der großen IDEs anfangs ohnehin nicht nutzen wirst. Der Editor jEdit, der kostenlos für alle gängigen Betriebssysteme erhältlich ist, bietet sich dafür zum Beispiel an. Den Link zum Download sowie eine Installationsanleitung findest du ebenfalls unter buch.daniel-braun.com.

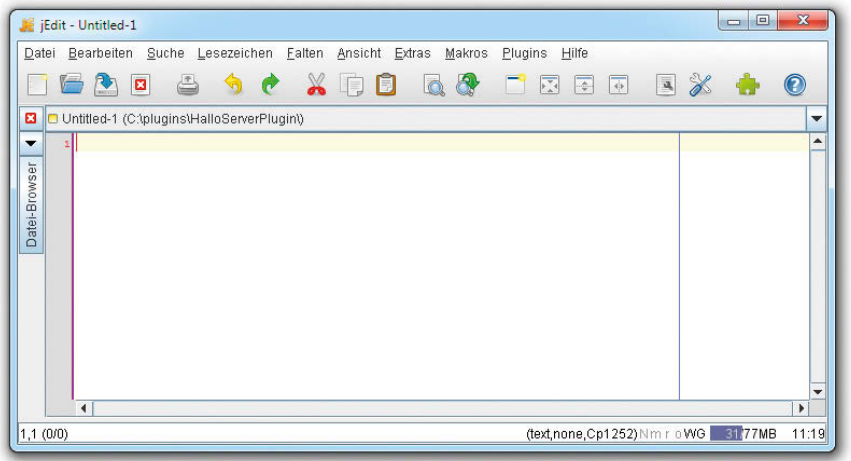

#### Abbildung 1.7: jEdit

### **1.5 Zusammenfassung**

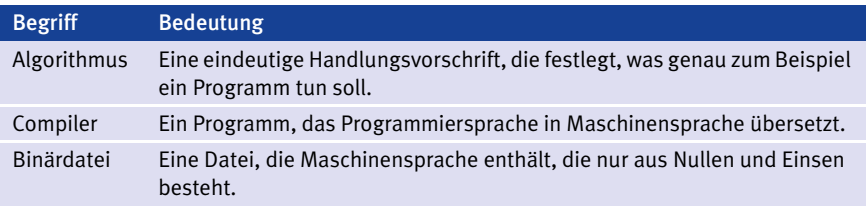

# **Index**

#### **Symbole**

 $^{\wedge}$  116 ! 116  $I = 108$ @Override 172  $* / 109$  $* = 89$ /\* 109 // 109  $/ = 89$ && 114  $% = 89$ ++ 89  $+= 89$  $< 108$  $\leq$  = 108  $-89$  $== 108$  $> 108$  $>= 108$ || 115

#### **A**

Abrunden 86 abstract 170, 171 abstrakte Klasse 170 abstrakte Methode 170 Abstraktion 150 add 215 addUnsafeEnchantment 264 Algorithmus 15 Alias 186 Angel 260 Array 93, 342 ArrayList 215 Attribut 151 Aufrunden 86 Ausrichtung 209

#### **B**

Befehl 36 Bett 191 Bezeichner 74 Binärdatei 16 Binnenmajuskel siehe CamelCase Block 348 Status 187 BlockFace 187 Bogen 267 BOLD 214 Boolean 113 break 136, 222 Bukkit siehe CraftBukkit bukkit.yml 33 byte 75 Bytecode 17

#### **C**

CamelCase 74 case 135 case-Verzweigung 134 cd 26 Chat 55, 353 Chat-Befehl 55 Chat-Kommando siehe Chat-Befehl Cheat siehe Befehl class 151 clear 217 Client 25 commands 56 Compiler 16 config.yml 274 contains 217, 299 CraftBukkit 25 Crafting 259, 350

#### Index

#### **D**

Daten-Ordner 277 Deklaration 74 Differenz 77 Division 77 Rest 77 double 76 do-while-Schleife 117

#### **E**

Eclipse 63 Workspace 64 else 130 Enderbogen 267 Enderperle 267 Endlosschleife 109 Entweder-Oder-Operator 116 equals 136 Ereignis siehe Event EVA-Prinzip 73 Event 238 PlayerJoinEvent 238 Priorität 240 setCancelled 266 exists 288

#### **F**

Fackel 194 faires Runden 86 Fallunterscheidung 134 Feld siehe Array first 299 Fließkommazahl 75 float 76 Formatierung 213, 214 for-Schleife 108 Funktion 139, 345 Signatur 170 überschreiben 172 Fußgesteuert 117

#### **G**

Gegenstand 349 Geschweifte Klammer 45

get 217 getData 187 getDataFolder 277 getShooter 269 getTargetBlock 221 getter-Methode 164 getUUID 234 getYaw 223 Gleitkommazahl siehe Fließkommazahl

#### **H**

Handlungsvorschrift siehe Algorithmus HashMap 301

#### **I**

IDE siehe Integrierte Entwicklungsumgebung if-Verzweigung 127 Implementierung 172 implements 172 import 44 indexOf 217 Info-Datei 49 Initialisierung 93 instanceof 128 Instanzen 150 int siehe Integer Integer 75 Integrierte Entwicklungsumgebung 24, 63 Interface 172 Inventar 299, 349 Slot 299 IP-Adresse 39 ITALIC 214 ItemStack 259

#### **J**

Jar-Datei 49 Java 17 Java Development Kit 20 Java Virtual Machine 17 Java-Archive 49 Java-Bytecode 17 javac 19

#### **372**

© des Titels »Let's Play: Programmieren lernen mit Java und Minecraft« (ISBN 9783747504734) 2021 by mitp Verlags GmbH & Co. KG, Frechen. Nähere Informationen unter: https://www.mitp.de/0473

JDK siehe Java Development Kit JVM siehe Java Virtual Machine

#### **K**

Kaufmännisches Runden 86 Klasse 150, 344 abstrakt 170 Kommentar 109 Konfigurationsdatei 273, 354 Konkatenationsoperator 78 Konstante 95 Konstruktor 151 Konvertierung 83 Koordinate 103 Kopfgesteuert 117 Kreis 198 Kugel 203

#### **L**

Laufbedingung 108 length 220 LinkedList 215 Liste 215, 342 abrufen 217 ändern 217 ArrayList 215 Länge 216 lesen 217 LinkedList 215 Löschen 216 Position 217 Listener 237, 353 Location siehe Position Log-Datei 31 logischer Operator 346 Lokale Variable 157 long 75

#### **M**

Map TreeMap 304 Maschinensprache 16 Math.pow siehe Potenz Meta-Daten 263 Methode 160

abstrakt 170 überschreiben 172 Methode von Horn 199 Methode von Metzger 199 Midpoint-Algorithmus 199 mkdirs 288 Mod 25 Modulo siehe Restwert

#### **N**

nextInt 310 Nicht-Operator 116 Notunterkunft 181

#### **O**

Oberklasse 166 Objekt 150, 344 Objektorientierte Programmierung 149 Oder-Operator 115 onDisable 288 OOP siehe Objektorientierte Programmierung

#### **P**

Parameter 57, 141 plugin.yml 49 PluginManager 238 Position 102, 347 Potenz 206 private 163 Produkt 77 Programmcode siehe Quellcode Programmiersprache 15 C 17 Java 17 Python 17 ProjectileHitEvent 268 protected 174 public 163

#### **Q**

Ouellcode 44 Quotient 77

#### Index

#### **R**

Radius 198 Rasterung 198 Rechnen 351 remove 216 Restwert 77 return 141 Rezept 259, 350 ShapedRecipe 260 ShapelessRecipe 259 Rückgabewert 140 Runden abrunden 86 aufrunden 86 faires 86 kaufmännisch 86 runden 85

#### **S**

saveResource 277 Schild 207 Ausrichtung 209 hängend 207 stehend 208 Text 210 Schleife 107, 339 do-while 117 endlose 109 for 108 fußgesteuert 117 Kopf 108 kopfgesteuert 117 Rumpf 109 Variable 108 while 112 Schleifenkopf 108 Schleifenrumpf 109 Schleifenvariable 108 Schneeballschlacht 297 Schnittstelle siehe Interface Schriftfarbe 211 Semikolon 44 Serialisierung 284 Serializable 284 Server 25

server.properties 31 set 217 setAmount 299 setCancelled 266 setDisplayName 263 setHalf 187 setLine 211 setOpen 187 setter-Methode 164 shape 260 short 75 Signatur 170 size 216 Slot 299 Sourcecode siehe Quellcode Speichern 273 Spieler 346 Spigot 25 spigot.yml 35 Startwert 108 STRIKETHROUGH 214 String 77 Summe 77 super 167 switch 135 switch-case-Verzweigung siehe case-Verzweigung Syntax 108

#### **T**

teleport 270 Textformatierung 213 TreeMap 304 Tür 187

#### **U**

Überschreiben 172 Umgebungsvariable 20 UML-Diagramm 168 UNDERLINED 214 Und-Operator 114 Unterklasse 167 usage 56 UUID 234

#### **374**

© des Titels »Let's Play: Programmieren lernen mit Java und Minecraft« (ISBN 9783747504734) 2021 by mitp Verlags GmbH & Co. KG, Frechen. Nähere Informationen unter: https://www.mitp.de/0473

#### **V**

Vanilla-Server 25 Variable 73, 340 Deklaration 74 Initialisierung 93 lokal 157 Name 74 Typ 75 Wertzuweisungen 76 Vererbung 166 Vergleichsoperator 108 Verzauberung 264 Verzweigung 127, 340 case 134 else 130 if 127 void 140

Wertebereich 75 Wertzuweisungen 76 while-Schleife 112 writeObject 288

#### **X**

XOR-Operator 116

#### **Z**

Zeichenkette siehe String Zufallsgenerator 310

#### **W**

Wahrheitstafel 114 Wahrheitswert 113 Welt 348